## UNIVERSIDAD VERACRUZANA DIRECCIÓN DE SERVICIOS DE RED E INFRAESTRUCTURA TECNOLÓGICA MANUAL DE PROCEDIMIENTO PARA CONETARSE A LA RED INALÁMBRICA **RIUV**

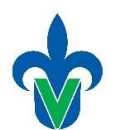

En este documento mostraremos una serie de pasos para conectarse a la red inalámbrica (*RIUV*) de la Universidad Veracruzana (UV), utilizando cualquier dispositivo electrónico capaz de conectarse a internet.

**Windows** 

1. Iniciamos haciendo una búsqueda del icono de red, que se encuentra en la barra de tareas en la parte inferior derecha (señalado con un ovalo) y damos un clic.

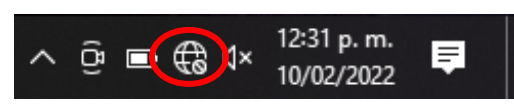

Imagen 1

2. Hacer una búsqueda de las redes inalámbricas (WI-FI) que el dispositivo alcanza a detectar, de estas redes, debemos seleccionar la red RIUV con un clic, como se muestra en la Imagen 2*.*

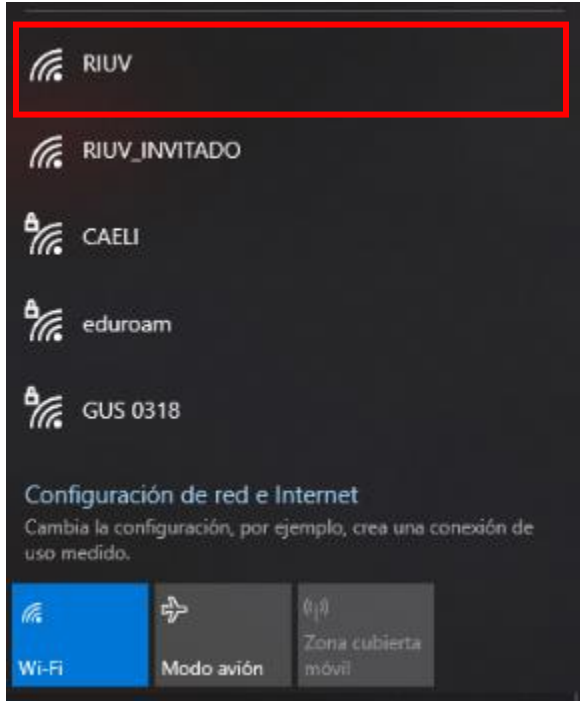

Imagen 2

## UNIVERSIDAD VERACRUZANA DIRECCIÓN DE SERVICIOS DE RED E INFRAESTRUCTURA TECNOLÓGICA MANUAL DE PROCEDIMIENTO PARA CONETARSE A LA RED INALÁMBRICA **RIUV**

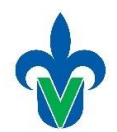

3. Inmediatamente después de seleccionar la red RIUV, se le mostrará lo siguiente en pantalla, seleccionar con un clic el botón, **CONECTAR** (señalado con un óvalo rojo en la Imagen *3*).

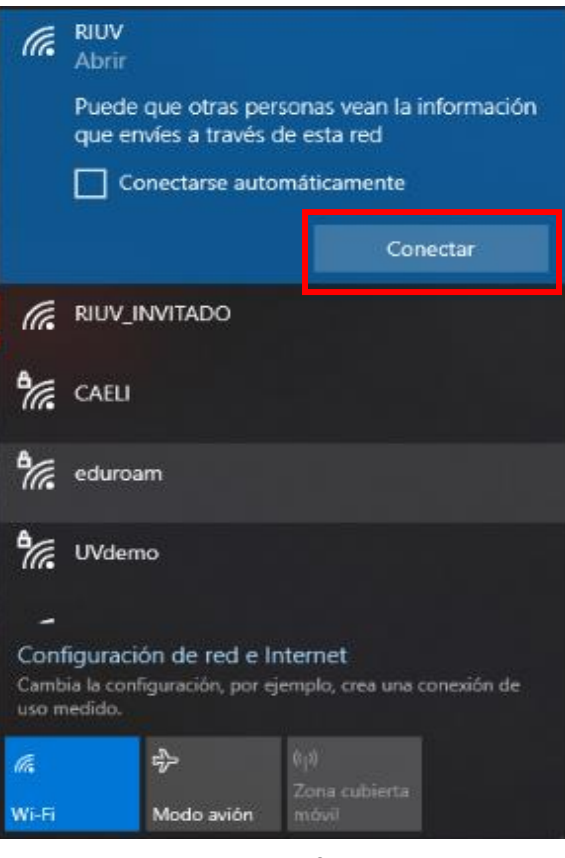

Imagen 3

- 4. Abra el navegador de internet de su preferencia e intente navegar por internet, inmediatamente le aparecerá la siguiente pantalla, donde deberá ingresar los siguientes datos:
	- Cuenta institucional UV.
	- Contraseña de la cuenta institucional.
	- Deberá marcar la casilla que dice **Acepto los términos de uso.**

Después de ingresar la información solicitada en donde le corresponde deberá hacer clic sobre el botón **INGRESAR**, tal como se muestra en la Imagen 4*.*

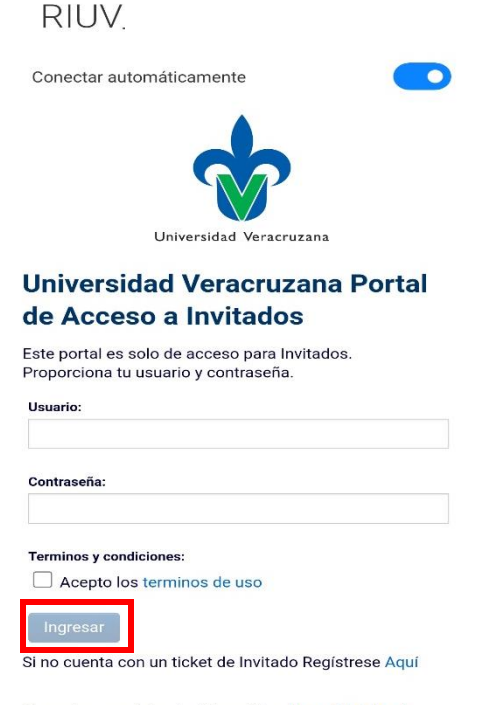

Si requieres registrar tu Dispositivo. Haga Click Aquí

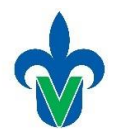

5. Después de validar y aceptar sus credenciales, el sistema le permitirá tener acceso a internet. En esta imagen se muestra la barra de tareas, en donde ya se encuentra conectado a la red inalámbrica RIUV y a partir de este momento puede navegar por internet conectado a la red inalámbrica de UV.

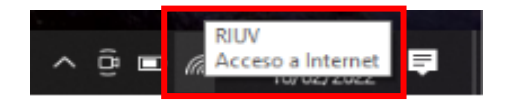